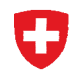

**Ufficio federale di statistica UST**  Divisione Salute e affari sociali

**Statistica degli stabilimenti sanitari ospedalieri** 

# **Statistica ospedaliera**

# Manuale utente - Applicazione KS (V5.1.1)

Manuale utente realizzato da ELCA, http://www.elca.ch

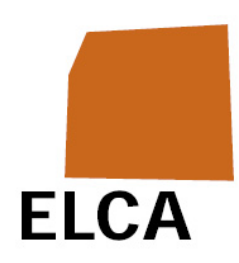

**Sezione Sistema sanitario versione 1** 

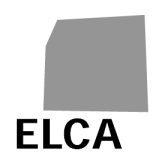

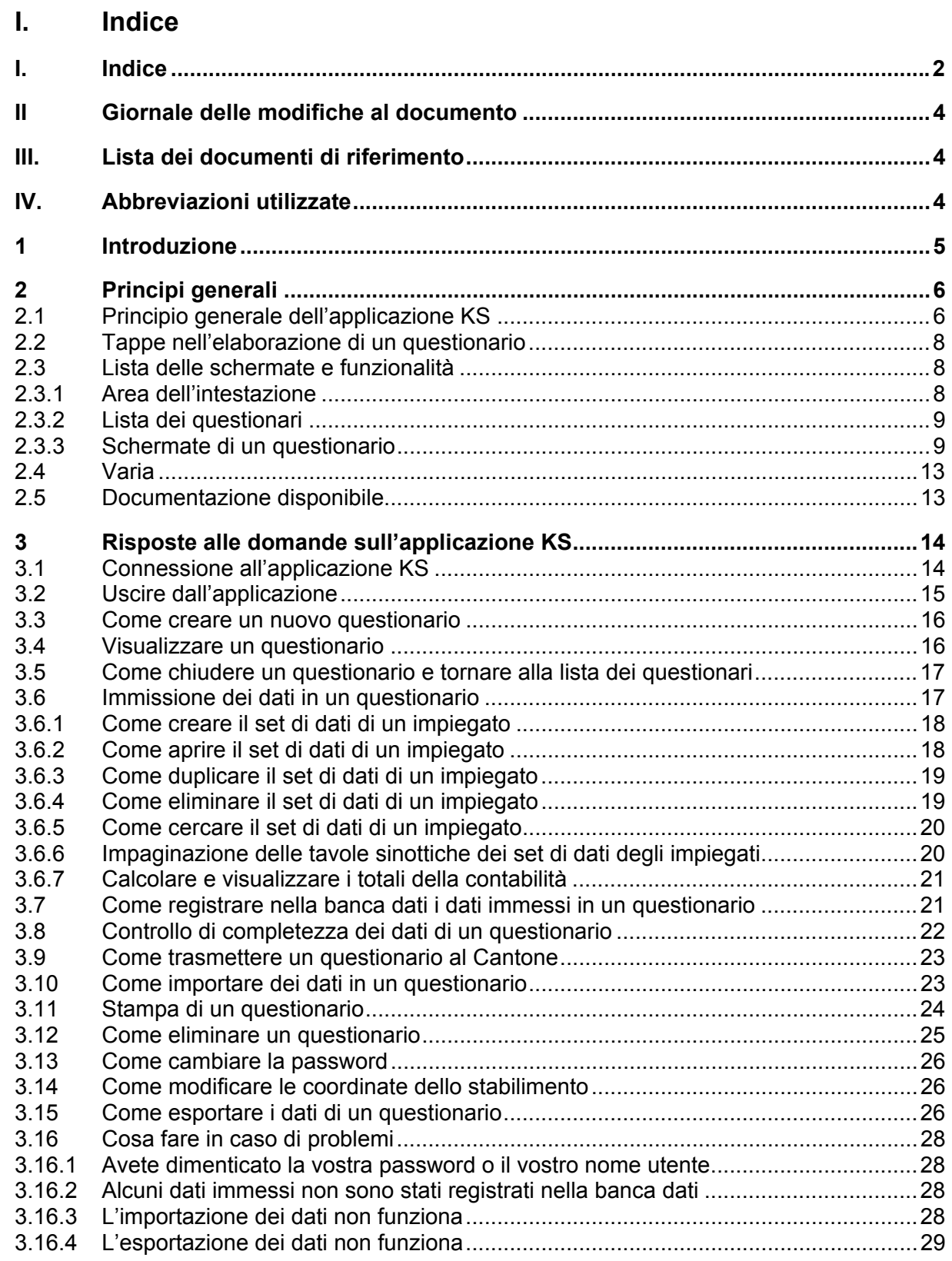

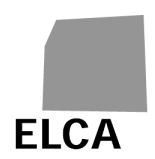

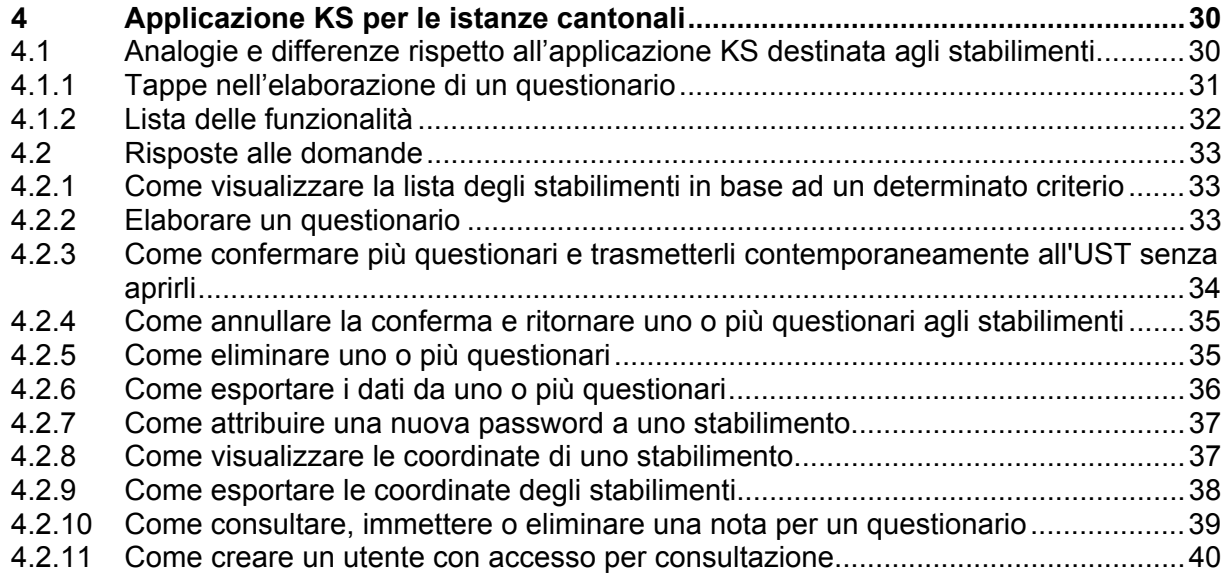

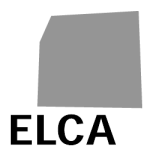

# **II Giornale delle modifiche al documento**

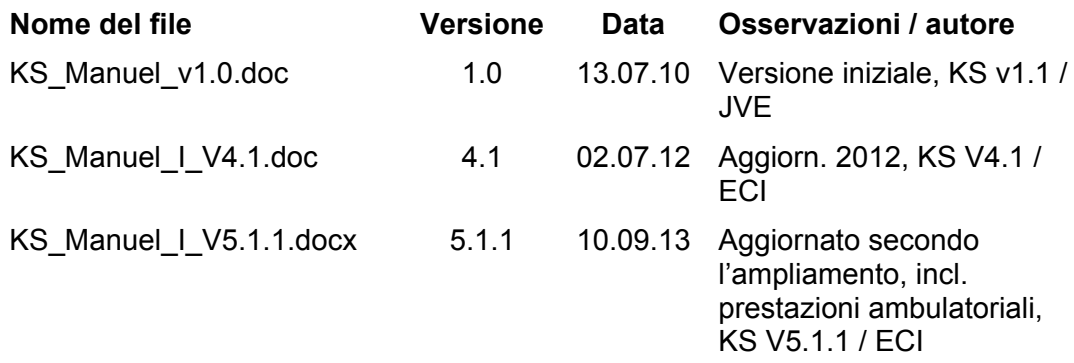

# **III. Lista dei documenti di riferimento**

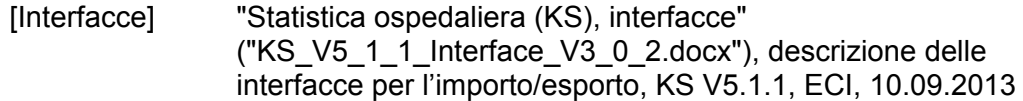

# **IV. Abbreviazioni utilizzate**

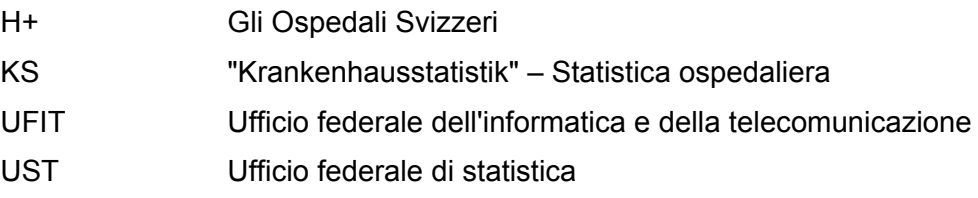

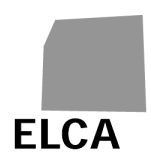

# **1 Introduzione**

Questo documento è il manuale utente dell'applicazione KS; esso consente l'immissione, sotto forma di questionario, dei dati richiesti dall'UST per allestire la statistica amministrativa degli ospedali immessa dagli stabilimenti ospedalieri e dalle case da parto.

Esso è destinato principalmente ai collaboratori degli stabilimenti incaricati di compilare questo questionario ma anche ai collaboratori delle istanze cantonali incaricati del controllo dei dati prima della loro trasmissione all'UST.

Il capitolo 2 illustra il principio generale dell'applicazione KS, le diverse schermate e funzionalità nonché i principi di controllo dei dati. Ognuno dei pulsanti, delle icone e dei comandi elencati in tale capitolo rimanda ad una domanda di uno dei due capitoli successivi.

Il capitolo 3 risponde in modo dettagliato ad alcune domande possibili a livello degli stabilimenti in materia di utilizzo dell'applicazione KS.

Il capitolo 4 spiega le particolarità dell'applicazione KS per gli utenti dei Cantoni e risponde ad alcune domande degli utenti.

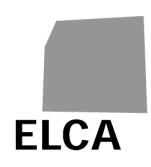

# **2 Principi generali**

# **2.1 Principio generale dell'applicazione KS**

L'applicazione KS è presentata sotto forma di **applicazione web.** 

L'immissione dei dati è effettuata su Internet attraverso un link sicuro (https); i dati vengono registrati in una banca dati centralizzata (Oracle); il Cantone può consultare il vostro questionario non appena lo avete confermato.

Lo schema della pagina seguente vi fornisce una panoramica dell'utilizzo dell'applicazione KS.

- 1. In qualità di **stabilimento** potete consultare, immettere, modificare o eliminare i dati del questionario con l'ausilio di un'applicazione web. Tutti i dati vengono registrati in una banca dati centralizzata. Potete inoltre controllare se i dati immessi sono completi.
- 2. Se gestite già tutti i vostri dati o una parte di essi con un'altra applicazione, potete importare direttamente tali dati nella banca dati mediante un file di testo a struttura fissa. Potete in seguito completare il questionario con l'ausilio dell'applicazione web.
- 3. Una volta completati i dati, dovete confermare il questionario. I dati vengono sottoposti ad un test di plausibilità (per esempio confronti con i dati dell'anno precedente). Il questionario viene trasmesso al Cantone. Siccome la KS non contiene informazioni particolarmente sensibili dal punto di vista della protezione dei dati, questi non vengono resi anonimi. Dopo la conferma il Cantone ha accesso ai vostri dati.
- 4. Il responsabile KS del vostro **Cantone** può controllare, con l'ausilio dell'applicazione KS, il contenuto del questionario ed eventualmente modificare o completare i dati. Se sono necessarie delle correzioni, il questionario vi può essere restituito.

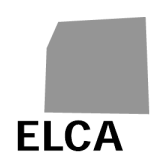

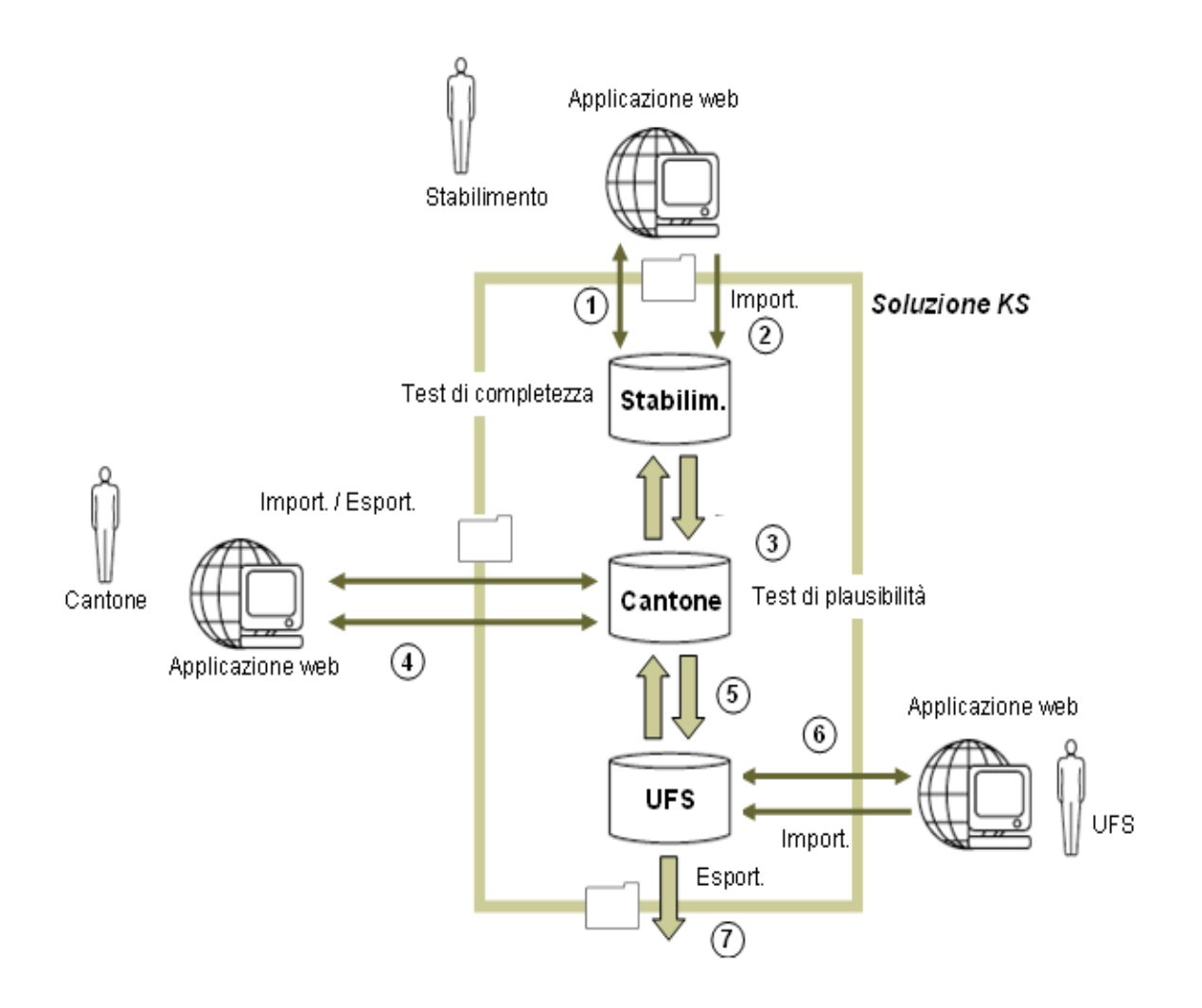

- 5. Una volta completati e controllati i dati, il Cantone conferma il questionario. Esso viene quindi trasmesso all'UST.
- 6. L'**UST** può quindi controllare a sua volta il questionario e confermarlo con l'ausilio della stessa applicazione web. Può anche decidere di rinviare il questionario al Cantone. In alcuni casi è possibile che anche l'UST debba importare i dati di un questionario.
- 7. Una volta confermati, i dati di un questionario sono importati nel datawarehouse. Qui vengono effettuate tutte le analisi statistiche.

L'applicazione KS consente di creare degli accessi per sola consultazione. In questo caso l'utente dello stabilimento, del Cantone o dell'UST può consultare i dati, ma non può modificarli.

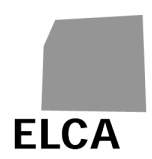

# **2.2 Tappe nell'elaborazione di un questionario**

Il seguente schema indica i tre stati in cui si può trovare un questionario a livello di stabilimento:

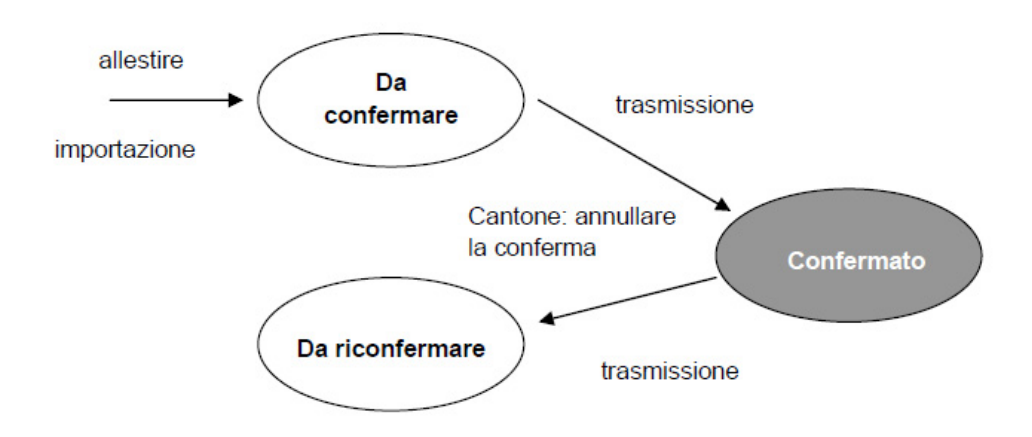

- **Da confermare**: avete allestito il questionario, direttamente o mediante importazione dei dati e lo state elaborando; il questionario non è stato ancora confermato né trasmesso al Cantone.
- **Confermato**: avete confermato il questionario; esso è in fase di elaborazione presso il Cantone o l'UST.
- **Da riconfermare**: il questionario è già stato confermato una volta ma il Cantone ve l'ha rinviato per la correzione; state elaborando il questionario.

Potete visualizzare in qualsiasi momento un questionario nello stato "Confermato", ma potete solo consultarne i dati senza possibilità di modificarli.

# **2.3 Lista delle schermate e funzionalità**

Questo capitolo elenca le operazioni disponibili nelle schermate dell'applicazione.

# **2.3.1 Area dell'intestazione**

Nella parte superiore di ogni schermata si trova un'area d'intestazione contenente il logo dell'UST.

Le operazioni disponibili in tale area sono le seguenti:

 Permette di accedere al sito contenente tutta la documentazione disponibile sull'applicazione KS.

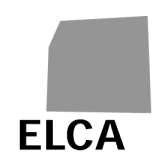

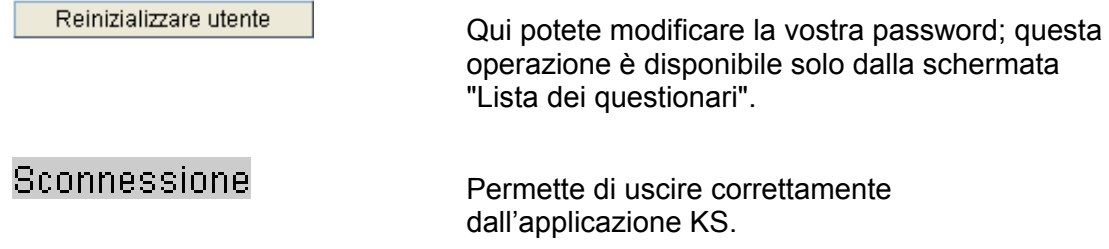

# **2.3.2 Lista dei questionari**

La schermata "Lista dei questionari" visualizza la lista dei questionari disponibili nel vostro stabilimento.

Operazioni disponibili in questa schermata:

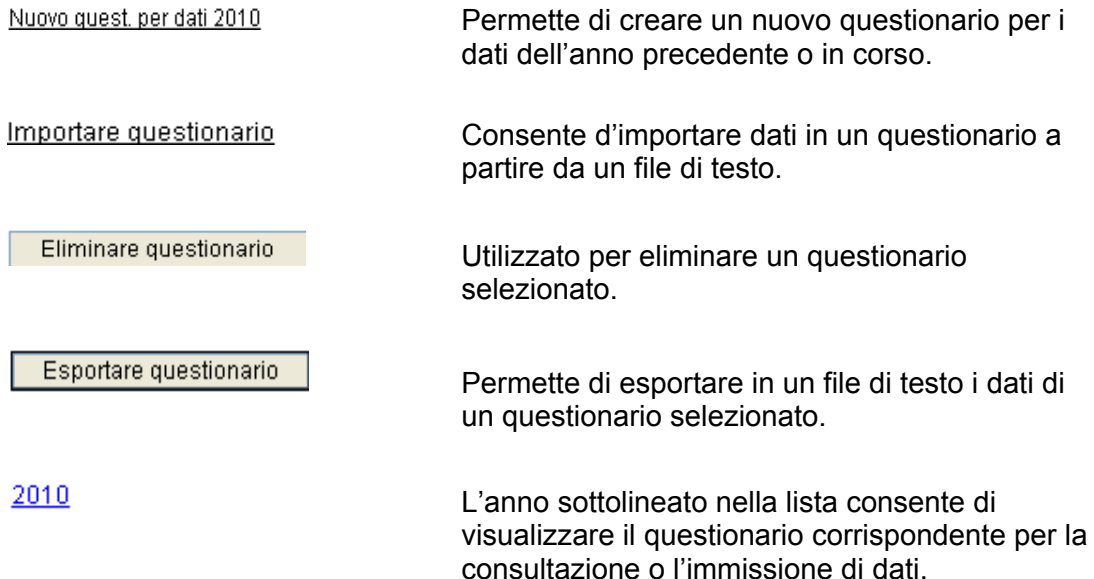

# **2.3.3 Schermate di un questionario**

Ogni questionario è formato da un insieme di schermate ognuna delle quali corrisponde ad un **capitolo** del questionario. I capitoli sono raggruppati in **registri.**  $C$ 'è un registro per i dati generali (A = «Dati generali») ed un registro per ogni tipo di attività (X = «Registro di un tipo di attività»). I registri dei tipi di attività possono essere aperti solo se l'UST li ha attribuiti al vostro stabilimento.

La lettera X è utilizzata per trattare in modo generale i registri dei tipi d'attività:

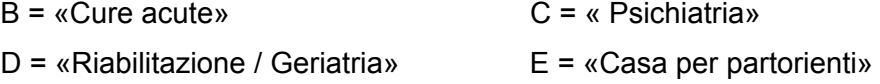

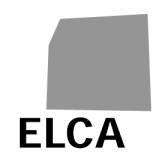

Il registro F corrisponde al totale dei dati dei diversi tipi di attività (B, C, D, E).

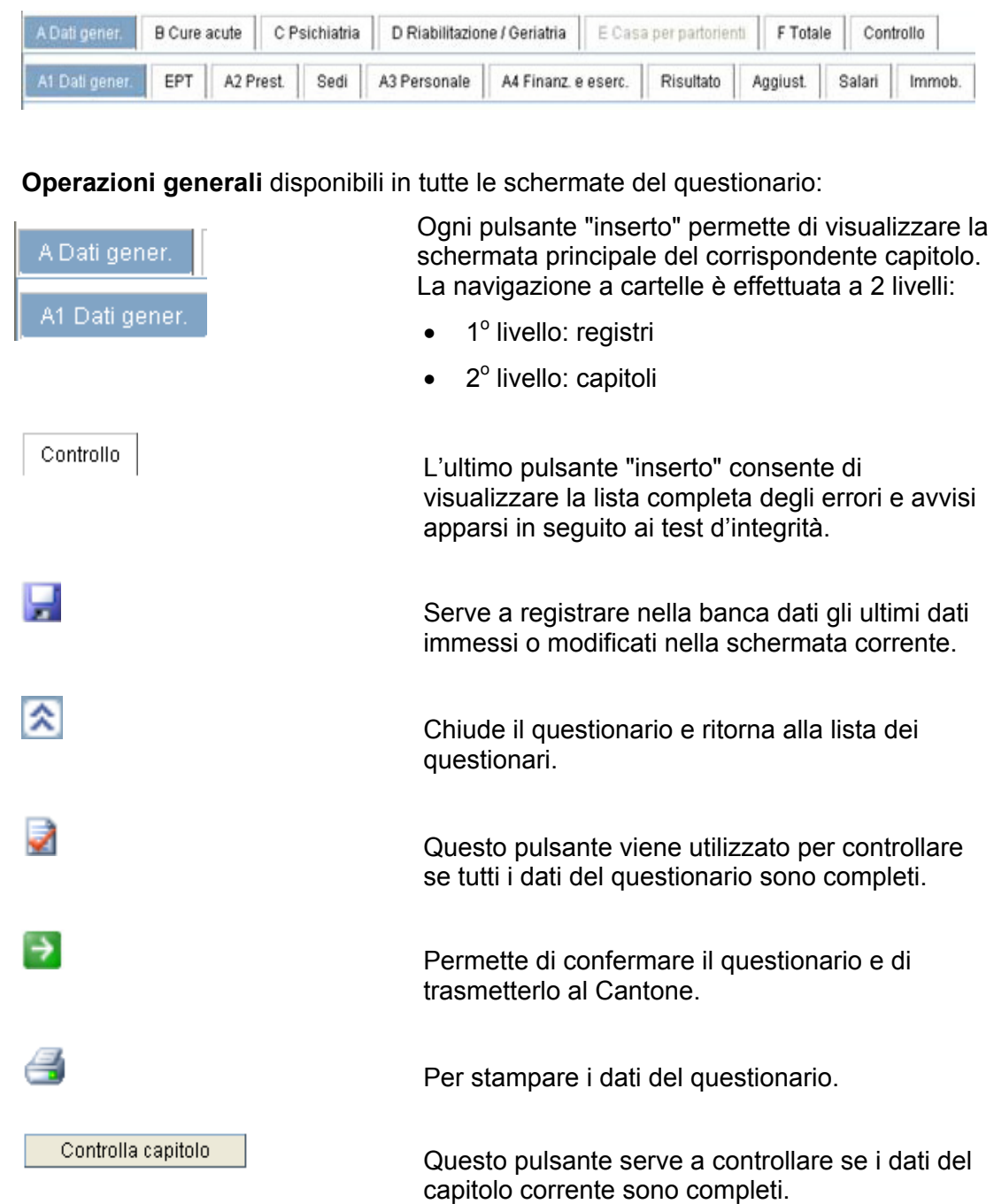

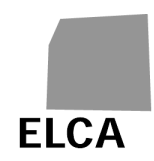

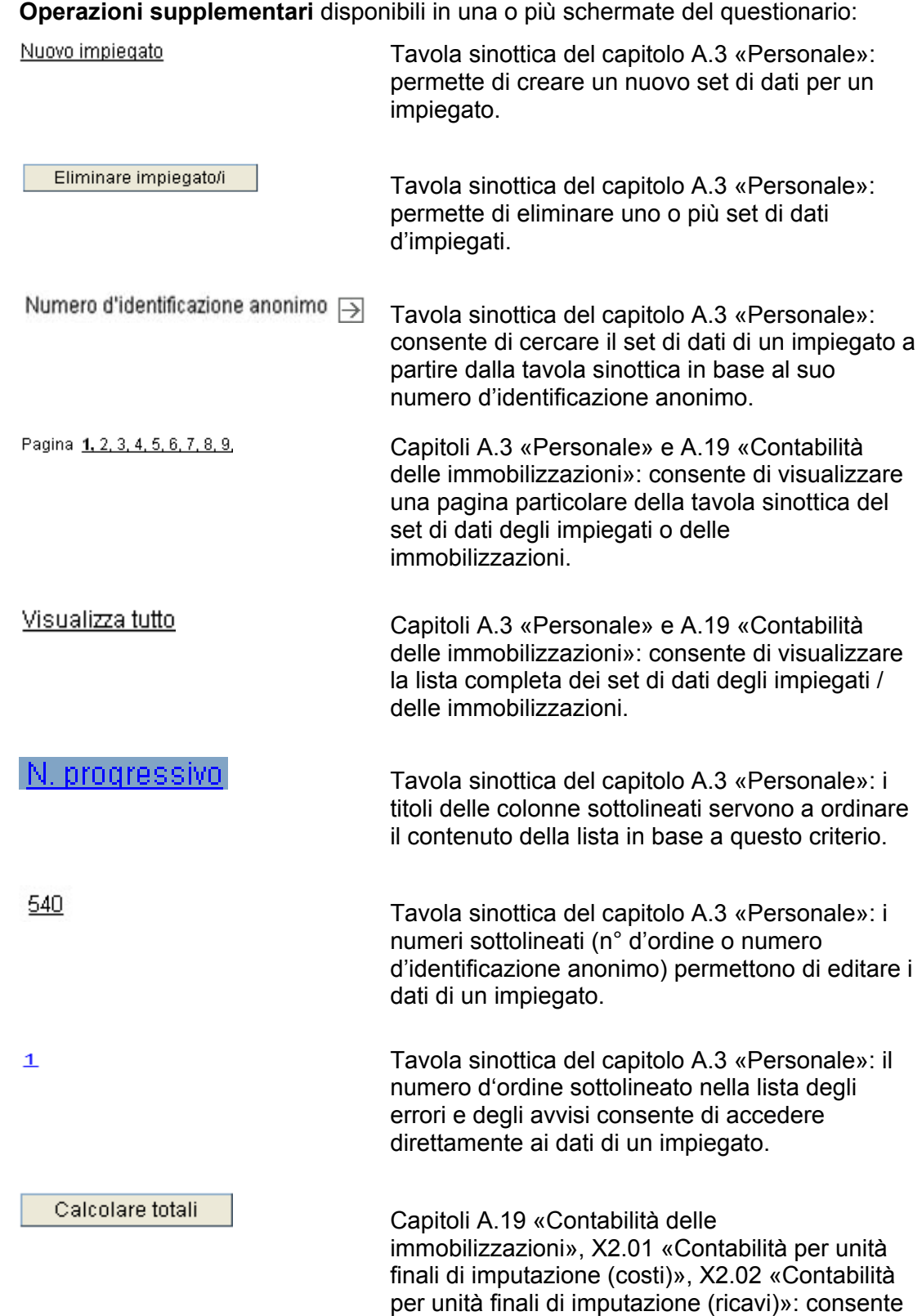

di calcolare i totali.

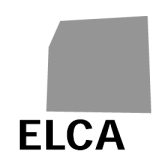

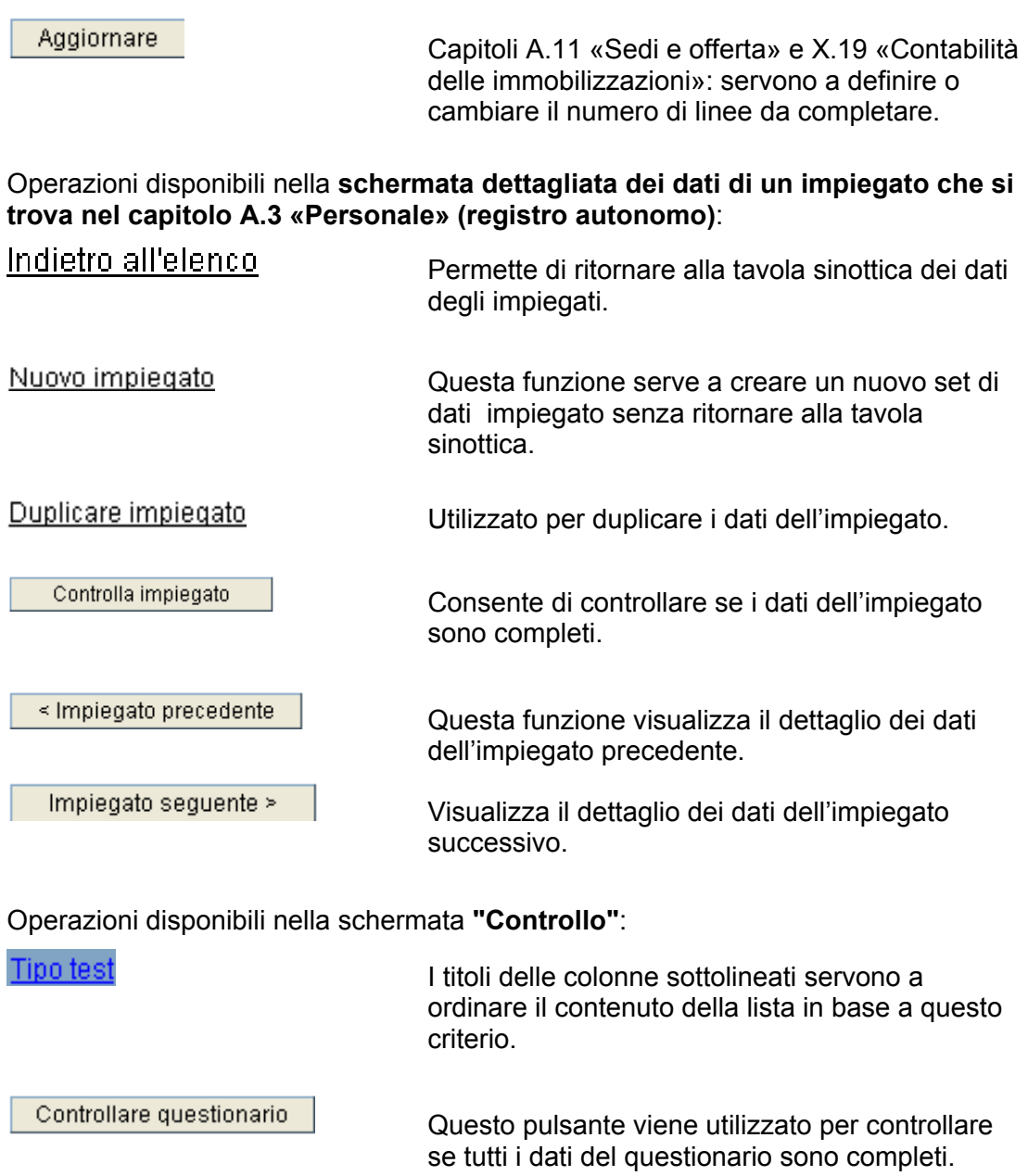

Confermare questionario

 Permette di confermare il questionario e di trasmetterlo al Cantone.

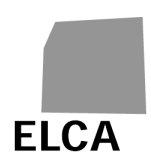

# **2.4 Varia**

A parte alcune eccezioni, l'applicazione KS non effettua alcun controllo automatico dei dati immessi o importati in un questionario.

Avete la possibilità di verificare la completezza dei dati su richiesta, per un particolare capitolo o per tutto il questionario. Questi test verificano se i dati obbligatori sono stati immessi, se i valori si trovano nel rispettivo intervallo, se i dati sono reciprocamente coerenti, ecc. Ogni errore constatato genera un messaggio d'errore o di avviso a seconda della sua importanza.

I test di conferma e di plausibilità possono essere completati o modificati ogni anno.

Anche il Cantone può effettuare dei controlli della plausibilità fra le variabili dello stesso questionario o in relazione ai dati dell'anno precedente. Il risultato di tali test non è disponibile per gli stabilimenti.

Osservazione: i test di completezza e di plausibilità sono effettuati con l'ausilio di un "motore delle regole", che permette di separare il loro trattamento dal resto dell'applicazione. L'UST può in qualsiasi momento aggiungere, modificare o eliminare dei test.

# **2.5 Documentazione disponibile**

Sono anche disponibili i seguenti documenti sulla statistica amministrativa degli ospedali:

- **Progetto dettagliato**: progetto dettagliato della statistica amministrativa ospedaliera.
- **Questionario**: tabella schematica del questionario della statistica amministrativa ospedaliera.
- **Fondamenti giuridici**: visione generale della rilevazione.
- **Tipi d'attività:** attribuzione dei centri di prestazione della tipologia UST ai tipi d'attività.
- **Funzioni del personale**: assegnazione non esaustiva delle funzioni del personale alle categorie delle risposte del questionario.
- **Medici accreditati**: elenco dell'assegnazione dei medici accreditati ai centri di prestazione.
- **Assegnazione del personale ai centri di prestazione**: elenco dell'assegnazione del personale ai centri di prestazione secondo la tipologia dell'UST.
- **Tipo di cura:** tabella schematica per l'attribuzione del tipo di cura (cura ambulatoriale e cura ospedaliera).
- **Concetto d'interfaccia:** concetto d'interfaccia per l'importazione dei dati nel questionario elettronico.

Questi documenti si trovano nel sito Internet dell'UST (www.bfs.admin.ch).

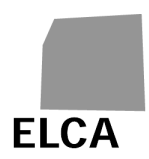

# **3 Risposte alle domande sull'applicazione KS**

Questo capitolo risponde in modo dettagliato ad alcune domande relative all'utilizzo dell'applicazione KS a livello di stabilimento.

# **3.1 Connessione all'applicazione KS**

Per utilizzare l'applicazione KS dovete connettervi indicando il nome utente del vostro stabilimento e una password.

# **Procedura**

- Aprite il vostro browser web
- Immettere l'indirizzo https://www.ks.bfs.admin.ch (https = connessione sicura con il server dell'applicazione)
- Immettete il vostro nome utente e la relativa password
- Selezionate la lingua dell'applicazione (tedesco, francese o italiano)
- Cliccare sul pulsante Entrare
- Se il nome utente e la password sono corretti vengono visualizzati la lista dei vostri questionari o il questionario in fase di elaborazione.

Alla prima connessione all'applicazione o se vi è stata attribuita una nuova password, appare la finestra per il cambio di password. È obbligatorio cambiarla:

- immettere una nuova password;
- immettere una seconda volta la nuova password per conferma;
- cliccare sul pulsante Entrare
- $\rightarrow$  La nuova password è quindi registrata e l'applicazione si apre.

- **A** L'errore "nome utente o password errati" viene visualizzato quando i diritti dell'accesso dell'utente sono errati o scaduti o non sono stati immessi correttamente (maiuscole/minuscole della password).
- KS necessita di un cookie per seguire la traccia della connessione e di altre informazioni. Se il vostro browser non accetta i cookie, viene visualizzato un messaggio e non potrete connettervi. Per rimediare a tale inconveniente è necessario definire KS come sito in grado di accettare i cookie per il vostro browser.

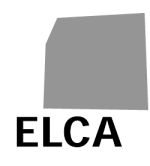

- I browser compatibili con KS sono Internet Explorer 6.0+ e Firefox 2.0+.
- Il vostro nome utente e la vostra prima password vi sono forniti dal responsabile KS del vostro Cantone, al quale potete rivolgervi se avete dimenticato la password.
- **(i)** Ogni stabilimento riceve un login ordinario (nome utente e password) e un login che consente l'accesso unicamente per la consultazione.
- La password deve contenere almeno 6 caratteri (lettere maiuscole, minuscole, cifre). Non deve coincidere con il nome utente né con la precedente password.
- Per non doverlo immettere ogni volta, aggiungete l'indirizzo del sito ai vostri favoriti!

# **3.2 Uscire dall'applicazione**

Una volta terminato il lavoro con l'applicazione KS, dovete sconnettervi correttamente dall'applicazione.

#### **Procedura**

- Cliccare sul comando Sconnessione
- → Gli ultimi dati immessi o modificati vengono registrati nella banca dati, si chiude l'applicazione e viene nuovamente visualizzata la pagina di connessione all'applicazione.

- A Non lasciare l'applicazione chiudendo direttamente il browser, altrimenti gli ultimi dati immessi o modificati non vengono registrati nella banca dati.
- Dovete lasciare l'applicazione se desiderate connettervi ad un altro stabilimento o cambiare la lingua.
- Venite sconnessi automaticamente dall'applicazione KS se non la utilizzate per venti minuti.

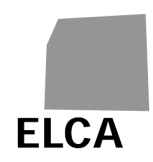

# **3.3 Come creare un nuovo questionario**

È necessario creare un questionario prima di potervi immettere dei dati.

# **Procedura**

- Visualizzate la lista dei vostri questionari (la lista appare automaticamente alla prima connessione).
- Cliccare sul comando corrispondente all'anno per il quale desiderate immettere dei dati (per esempio Nuovo quest per dati 2010). Selezionate la funzione corrispondente.
- Confermare la creazione del questionario
- Viene creato un nuovo questionario per l'anno selezionato e visualizzato il capitolo A (dati generali).

#### **Osservazioni**

- $\triangle$  Il tipo di questionario è definito dall'UST (per esempio i tipi di attività da compilare) e non potete modificarlo. In caso di errore rivolgetevi al responsabile KS del vostro Cantone.
- A Potete creare un questionario solo per i dati dell'anno precedente o di quello in corso, a condizione che non ne esista già uno.
- Se create un nuovo questionario e se ne esiste già uno dello stesso tipo per l'anno precedente, vengono ripresi automaticamente determinati dati generali.
- Non è necessario creare un questionario prima d'importare dei dati.

# **3.4 Visualizzare un questionario**

Una volta visualizzata la lista dei vostri questionari, dovete aprire il questionario desiderato per consultarlo, immettere o modificare dei dati.

# **Procedura**

- Visualizzate la lista dei vostri questionari
- Cliccare sull'anno (p. es.  $\frac{2010}{10}$ ) del questionario da elaborare
- → Viene visualizzato il capitolo A.1 del registro A del questionario selezionato.

# **Osservazione**

 $\mathbf{\Omega}$  Un volta che il questionario è stato confermato e trasmesso al Cantone, potete sempre visualizzarlo per consultare, esportare o stampare i dati ma non potete più immettere o modificare dati. Se ciò è assolutamente necessario, rivolgetevi al responsabile KS del vostro Cantone per chiedergli di rinviarvi il questionario.

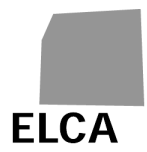

# **3.5 Come chiudere un questionario e tornare alla lista dei questionari**

La pagina con la lista dei questionari è la pagina centrale per creare, elaborare o eliminare un questionario. Qui potete anche importare o esportare dei dati e cambiare la password. Se siete nel modo elaborazione e avete terminato il lavoro, potete chiudere il questionario per tornare alla lista dei vostri questionari.

# **Procedura**

- Se un questionario è nel modo elaborazione, cliccare sull'icona
- **→** Gli ultimi dati immessi o modificati vengono registrati nella banca dati, il questionario viene chiuso e viene visualizzata la lista dei vostri questionari.

# **3.6 Immissione dei dati in un questionario**

L'applicazione KS dispone di una schermata diversa per ogni capitolo. Ogni capitolo corrisponde ad un registro diverso (A = dati generali,X = Registri dei tipi d'attività, F = Totale). Dei pulsanti a 2 livelli permettono di passare da un registro all'altro.

# **Procedura**

- Aprire il questionario desiderato
- Selezionare il capitolo desiderato cliccando sul rispettivo pulsante, per esempio A Dati gener. Í,
- Immettere i dati

# **Osservazioni**

Potete far apparire per qualche secondo una nota esplicativa ("tooltip") nella maggior parte dei campi e pulsanti posizionando il puntatore del mouse sulla rispettiva funzione.

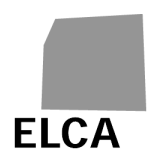

# **3.6.1 Come creare il set di dati di un impiegato**

Avete la possibilità di aprire o di creare il set di dati di un impiegato nella tavola sinottica del capitolo A.3 «Personale»**.** Potete farlo direttamente anche nella schermata dettagliata dei dati di un impiegato senza dover tornare alla tavola sinottica.

# **Procedura**

- Nella tavola sinottica del capitolo A.3 «Personale» o nella schermata dettagliata dei dati di un impiegato cliccare sul comando Nuovo impiegato
- → Viene visualizzata la schermata d'immissione dati di un nuovo impiegato.

#### **Osservazione**

<sup>43</sup> Avete anche la possibilità di duplicare i dati di un impiegato esistente e di modificarlill.

#### **3.6.2 Come aprire il set di dati di un impiegato**

Quando appare la tavola sinottica del capitolo A.3 «Personale» potete visualizzare il dettaglio di un impiegato visualizzandolo. Potete anche passare direttamente da un impiegato all'altro.

# **Procedura**

- Visualizzare la tavola sinottica del capitolo A.3 «Personale».
- Cliccare sul numero d'ordine (dato sottolineato) o sul numero anonimo del set di dati da visualizzare.
- → Viene visualizzata la schermata dettagliata.
- Per tornare alla la tavola sinottica del capitolo A.3 «Personale» cliccare sul comando Indietro all'elenco

#### **Osservazioni**

 Una volta visualizzato il dettaglio dei dati di un impiegato, potete passare direttamente al dettaglio dell'impiegato successivo cliccando sul pulsante

Impiegato sequente > o a quello dell'impiegato precedente cliccando sul pulsante simplegato precedente

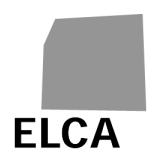

# **3.6.3 Come duplicare il set di dati di un impiegato**

Avete la possibilità di duplicare il set di dati un impiegato senza dover immettere nuovamente tutti i dati.

#### **Procedura**

- Aprire il set di dati dell'impiegato desiderato
- Cliccare sul comando Duplicare impiegato
- Confermare la duplicazione del set di dati
- $\rightarrow$  Viene creato un nuovo set di dati per un impiegato e visualizzata la rispettiva schermata d'immissione. Vengono ripresi automaticamente i dati principali dell'impiegato duplicato.

#### **Osservazioni**

 $\triangle$  Il nuovo set di dati è stato registrato nella banca dati durante il processo di duplicazione. Se desiderate eliminarlo è necessario tornare prima alla tavola sinottica.

#### **3.6.4 Come eliminare il set di dati di un impiegato**

Avete la possibilità di eliminare uno, più o tutti i set di dati con un'unica operazione.

#### **Procedura**

- Visualizzare la tavola sinottica del capitolo A.3 «Personale».
- Contrassegnare la casella a sinistra del set di dati dell'impiegato che desiderate eliminare.
- Eliminare impiegato/i Cliccare sul pulsante
- Confermare l'eliminazione.
- → I set di dati selezionati vengono eliminati dalla banca dati e non possono essere più recuperati.

- A Non potete eliminare dei set di dati se il questionario è nello stato "confermato".
- **Potete selezionare tutti set di dati nelle tavole sinottiche contrassegnando la** casella a sinistra dell'intestazione della lista.

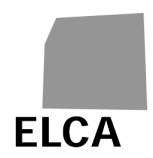

# **3.6.5 Come cercare il set di dati di un impiegato**

Avete la possibilità di cercare il set di dati di un impiegato particolare mediante il suo numero d'identificazione anonimo.

# **Procedura**

- Visualizzare la tavola sinottica del capitolo A.3 «Personale» .
- Nel campo dei criteri "Numero d'identificazione anonimo" immettere il numero d'identificazione completo o l'inizio del numero che corrisponde ad un set di dati.
- Cliccare sull'icona<sup>→</sup>
- **→** Nella tavola sinottica vengono visualizzati tutti i set di dati il cui numero d'identificazione anonimo corrisponde al criterio di ricerca (per esempio il criterio "1" permette di visualizzare tutti i numeri che iniziano con "1").

# **Osservazioni**

- Per visualizzare nuovamente tutta la tavola sinottica vuotare il campo dei criteri e cliccare sull'icona  $\Box$ . Potete anche cliccare nuovamente sul rispettivo inserto.
- Avete la possibilità di ordinare alfabeticamente la tavola sinottica in base ad una colonna cliccando sulla rispettiva intestazione sottolineata; cliccando una volta si ordina in modo crescente; un secondo clic permette invece di ordinare in modo decrescente.

# **3.6.6 Impaginazione delle tavole sinottiche dei set di dati degli impiegati**

Se vi sono più di 50 set di dati da visualizzare, la tavola viene suddivisa in pagine di 50 linee per ottimizzare i tempi di risposta. È possibile visualizzare qualsiasi pagina separatamente o la tavola completa.

# **Procedura**

- Visualizzare la tavola sinottica del capitolo A.3 «Personale».
- → Viene visualizzata la prima pagina di 50 risultati.
- Per visualizzare una determinata pagina: cliccare il rispettivo numero nel campo Pagina 1, 2, 3, 4, 5, 6, 7, 8, 9,
- Visualizza tutto Per visualizzare tutta la tavola: cliccare sul comando
- Viene visualizzata la tavola con tutti i set di dati.

- La ricerca e il controllo dell'estratto individuale di un impiegato sono effettuati sull'insieme dei dati registrati.
	- L'ultimo comando (cioè l'ultima pagina) cliccato è visualizzato in grassetto.

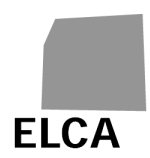

# **3.6.7 Calcolare e visualizzare i totali della contabilità**

In alcuni capitoli della contabilità (A.19, X2.01, X2.02), i totali non sono calcolati automaticamente quando immettete gli importi.

# **Procedura**

- Immettere gli importi in un capitolo della contabilità
- Calcolare totali • Cliccare sul pulsante
- → Gli importi totali vengono calcolati, registrati nella banca dati e quindi visualizzati.

# **3.7 Come registrare nella banca dati i dati immessi in un questionario**

I dati immessi o modificati in un questionario devono essere registrati nella banca dati per non essere perduti.

# **Procedura**

- Visualizzare un capitolo del questionario e immettere o modificare dei dati
- Visualizzare un nuovo capitolo di dati, eseguire un'operazione dell'applicazione

(controllare, calcolo dei totali, sconnessione ecc.) o cliccare sull'icona

→ I dati immessi o modificati vengono registrati automaticamente nella banca dati non appena cambiate pagina o effettuate un'operazione dell'applicazione.

- A Non viene registrato nessun dato se cliccate su un comando del browser (p. es. "pagina precedente", crocetta per chiudere il browser ecc.). In questo caso un messaggio vi chiede se desiderate continuare veramente. Annullate se non volete perdere i vostri dati.
- $\triangle$  Non modificate dei dati se non avete intenzione di registrarli nella banca dati, dato che non è possibile recuperare i valori precedenti se non immettendoli un'altra volta.

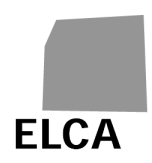

# **3.8 Controllo di completezza dei dati di un questionario**

Il controllo di completezza dei dati può essere effettuato su richiesta, su un particolare capitolo di dati, sui dati di un particolare cliente o impiegato o su tutto il questionario.

# **Procedura**

- Per controllare i dati di un particolare capitolo, visualizzare il rispettivo capitolo e Controlla capitolo cliccare sul pulsante
- → I test sono effettuati unicamente sui dati del capitolo selezionato; il risultato è visualizzato in basso nello schermo.
- Per controllare i set di dati di un particolare impiegato nel capitolo A.3 «Personale», visualizzarne i dettagli e cliccare sul pulsante Controlla impiegato
- → I test sono effettuati unicamente sui dati di tale impiegato; il risultato è visualizzato in basso nello schermo.
- Per controllare i dati di tutto il questionario cliccare sull'icona **o cliccare sul** pulsante "inserto"  $\vert$  Controllo  $\vert$  per visualizzare la schermata "Controllo" e quindi Controllare questionario sul pulsante
- → I test sono effettuati su tutti i dati del questionario; il risultato è visualizzato nella schermata "Controllo".

- Il controllo del capitolo A.3 «Personale» riguarda i test effettuati sull'insieme del personale e tutti i test effettuati sui singoli impiegati.
- I registri e capitoli che contengono errori sono segnalati in rosso.
- Non controllate tutto il questionario dall'inizio, poiché il sistema genererebbe un messaggio d'errore per tutti i dati che non avete ancora immesso.
- Nella schermata "Controllo" potete ordinare alfabeticamente la lista dei messaggi d'errore e di avviso in base ad una colonna cliccando su un nome sottolineato nell'intestazione della lista; cliccando una volta si ordina in modo crescente; un secondo clic permette invece di ordinare in modo decrescente.
- Nell'elenco degli errori e degli avvisi del capitolo A.3 «Personale», avete la possibilità di cliccare sul numero d'ordine (sottolineato) di un impiegato per visualizzare automaticamente la schermata con i suoi dati dettagliati.

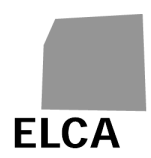

# **3.9 Come trasmettere un questionario al Cantone**

Una volta che lo avete compilato correttamente in tutte le sue parti, potete trasmettere il questionario al vostro Cantone. Il programma effettua automaticamente i test di conferma ad ogni trasmissione.

# **Procedura**

- Nel questionario da confermare cliccare sull'icona  $\rightarrow$  o sul pulsante Controllo Confermare questionario e quindi sul pulsante
- → Prima della conferma viene effettuato un controllo di completezza di tutto il questionario. Appare quindi un messaggio di richiesta di conferma della conferma con gli eventuali messaggi di avvertimento o di errore.
- Dopo il completamento o l'interruzione della trasmissione viene visualizzato il risultato del controllo della completezza nel registro "controllo".
- → Lo stato del questionario diviene quindi "Confermato"; non potete più modificarne i dati. Il vostro Cantone può ora accedere al questionario.

# **Osservazioni**

- $\triangle$  Di norma non dovete confermare un questionario se emergono degli errori in seguito al controllo di completezza. La conferma può essere effettuata solo se ciò è assolutamente indispensabile. Il Cantone vi ritornerà quindi il questionario per la correzione.
- Nella trasmissione al Cantone del questionario confermato non viene effettuata alcuna anonimizzazione dei dati, poiché nessuno dei dati trasmessi al Cantone o all'UST è classificato come dato sensibile.

# **3.10 Come importare dei dati in un questionario**

Per evitare di doverli immettere manualmente, avete la possibilità di importare tutti i dati di un questionario o una parte di essi a partire da un file di testo.

# **Procedura**

- Visualizzate la lista dei vostri questionari
- Cliccare sul comando Importare questionario
- → Viene visualizzata una nuova schermata per l'importazione
- Cliccare sul pulsante **Browse...** ("sfoglia" se il vostro browser è in italiano)
- $\rightarrow$  Si apre la finestra standard del vostro browser per la ricerca di un file

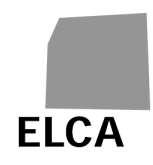

- Cercare e selezionare il file che si desidera importare. Potete anche immettere direttamente il percorso e il nome del file
- Importare Cliccare sul pulsante
- → L'importazione dei dati dal file è stata eseguita. In caso di successo viene effettuato un controllo di completezza dati dei capitoli importati e visualizzata la schermata "Controllo" del questionario. In caso d'errore viene visualizzato un messaggio e l'importazione è abbandonata.

#### **Osservazioni**

- Potete importare dei dati solo per un questionario del vostro stabilimento, per l'anno precedente o quello in corso e a condizione che il rispettivo questionario non si trovi nello stato "Confermato".
- **A** La struttura del file d'importazione è fissa e va assolutamente rispettata. La descrizione di tale struttura per il questionario KS si trova nella concezione d'interfaccia e nel sito dell'UST al seguente indirizzo: www.bfs.admin.ch.
- Durante un'importazione di dati, se non esisteva ancora, viene creato automaticamente il questionario corrispondente (ma senza riprendere i dati dell'anno precedente). Se invece esiste già, i dati di tutti i capitoli importati vengono eliminati e sostituiti dai dati importati.

# **3.11 Stampa di un questionario**

La funzione di stampa del vostro browser vi permette di stampare qualsiasi pagina dell'applicazione KS. Avete inoltre la possibilità di stampare in una volta sola tutti i dati di un questionario.

# **Procedura**

- Aprire il questionario da stampare
- Cliccare sull'icona
- $\rightarrow$  Si apre una nuova finestra contenente l'insieme di dati del questionario
- Cliccare sull'icona in alto o in basso nella finestra di stampa o utilizzare la funzione di stampa del browser
- $\rightarrow$  Si apre la finestra standard di stampa del vostro browser
- **A** Configurare la stampa in formato "Paesaggio"
- **Avviare la stampa**
- $\rightarrow$  Il questionario è in corso di stampa e la finestra di stampa si chiude.

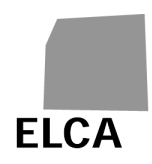

# **Osservazioni**

- $\triangle$  Il tempo di visualizzazione della finestra di stampa è proporzionale al volume di dati e può durare parecchi secondi, soprattutto se si utilizza Internet Explorer. È necessaria un po' di pratica prima di saper utilizzare correttamente questa funzione.
- Vengono stampate solo le liste degli impiegati (capitolo A.3 «Personale») e non i loro dettagli.
- Potete stampare qualsiasi pagina visualizzata nell'applicazione utilizzando direttamente la funzione di stampa del vostro browser. Non dimenticatevi di configurare la stampa in modo "Paesaggio".

# **3.12 Come eliminare un questionario**

In caso d'errore, per esempio quando s'importano dei dati o se il tipo di questionario non è corretto, avete la possibilità di eliminare un intero questionario.

#### **Procedura**

- Visualizzate la lista dei vostri questionari
- Contrassegnare la casella a sinistra del questionario da eliminare
- Annullare questionari(o) • Cliccare sul pulsante
- Confermare l'eliminazione
- $\rightarrow$  Il questionario viene eliminato dalla banca dati.

- Può essere eliminato solo un questionario nello stato "Da confermare" o "Da riconfermare".
- $\triangle$  Tutti i dati del questionario vengono eliminati dalla banca dati e non è più possibile recuperarli.

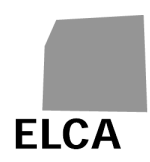

# **3.13 Come cambiare la password**

In qualsiasi momento avete la possibilità di cambiare la password per connettervi all'applicazione KS.

# **Procedura**

- Visualizzate la lista dei vostri questionari
- Reinizializzare utente Cliccare sul comando
- **Immettere una nuova password**
- Immettere una seconda volta la nuova password per conferma
- Cliccare sul pulsante Entrare
- **→** La nuova password è quindi registrata.

# **Osservazione**

- La password deve contenere almeno 6 caratteri (lettere maiuscole, minuscole, cifre). Non deve coincidere con il nome dell'utente.
- Le password (login e login con accesso unicamente per consultazione) di uno stabilimento vengono sempre re inizializzate allo stesso tempo.

# **3.14 Come modificare le coordinate dello stabilimento**

Con i vostri diritti di accesso non potete né vedere né modificare le coordinate del vostro stabilimento (tipo di attività, identificazione dello stabilimento e forma giuridica) registrate dall'UST.

I dati su «Sedi e offerta» del vostro stabilimento sono ormai visibili in sola lettura a scopi informativi nel capitolo «Sedi» del registro «Dati generali». L'aggiornamento di tali dati è di competenza dell'UST.

# **Osservazione**

UST è responsabile dell'aggiornamento di questi dati. Se è necessaria una modifica dovete rivolgervi al responsabile KS del vostro Cantone.

# **3.15 Come esportare i dati di un questionario**

Desiderate esportare i dati di un questionario in un file, per esempio per reimportarli in un altra applicazione (p. es. Excel), per disporre di una copia dei dati o per effettuare delle vostre statistiche.

# **Procedura**

Visualizzate la lista dei vostri questionari

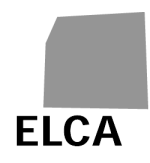

Contrassegnare la casella a sinistra del questionario da esportare

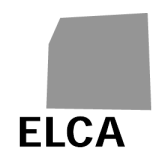

- Esportare questionario Cliccare sul pulsante
- Confermare l'esportazione del questionario
- $\rightarrow$  I dati del questionario selezionato sono esportati in un file di testo; si apre una finestra standard del vostro browser che vi consentirà di salvare il file.
- Salvare il file di dati

# **Osservazioni**

Può succedere che il vostro browser blocchi l'esportazione dei dati. Per evitare che ciò si ripeta aggiungete l'indirizzo dell'applicazione nei vostri "siti attendibili" (Opzioni internet  $\rightarrow$  Protezione  $\rightarrow$  Siti attendibili).

# **3.16 Cosa fare in caso di problemi**

# **3.16.1 Avete dimenticato la vostra password o il vostro nome utente**

Se avete dimenticato la password per connettervi all'applicazione KS contattate il responsabile KS del vostro Cantone. Il responsabile vi assegnerà una nuova password, che dovete assolutamente cambiare alla vostra prima connessione.

Se avete dimenticato il vostro nome utente, lo potete ritrovare facilmente dal momento che è formato dalla sigla del vostro Cantone e dal numero RIS del vostro stabilimento (esempio: VD12345678).

# **3.16.2 Alcuni dati immessi non sono stati registrati nella banca dati**

Se visualizzando una pagina di dati vi accorgete che compaiono i vecchi dati e non quelli nuovi che avete immesso o modificato, ciò significa che questi ultimi non sono stati registrati nella banca dati.

I dati immessi o modificati vengono registrati automaticamente non appena effettuate una qualunque operazione nell'applicazione (visualizzazione di un altro capitolo, calcolo dei totali, controllo dei valori, registrazione ecc.).

Per contro, non vi è nessuna registrazione se utilizzate un pulsante del browser! Per esempio, per tornare alla schermata precedente dovete utilizzare una funzione dell'applicazione o cliccare prima sull'icona di registrazione e non sul pulsante <Indietro> del browser, altrimenti perderete i vostri dati.

# **3.16.3 L'importazione dei dati non funziona**

La struttura di un file d'importazione di dati è predefinita e deve essere assolutamente rispettata. Inoltre la struttura dei dati importati deve essere corretta (niente "31" febbraio, importi contenenti dei caratteri, codici postali con più di 4 cifre ecc.).

Non appena il sistema individua un errore il processo d'importazione si blocca, i dati già trattati vengono abbandonati e viene visualizzato un messaggio che indica generalmente la linea e l'attributo in cui si trova l'errore.

Ecco alcuni possibili messaggi d'errore, con il relativo significato:

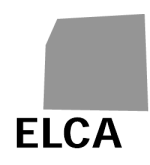

- "Errore alla linea 1. Non avete l'autorizzazione per importare questo questionario.": non potete importare dati per un n° RIS diverso da quello del vostro stabilimento.
- "Errore alla linea 1, attributo 6. Impossibile importare un questionario con questo anno.": potete importare solo dati dell'anno precedente o dell'anno in corso.
- "Errore alla linea 1. Non avete l'autorizzazione per aggiornare questo questionario.": non potete importare dei dati per un questionario nello stato "Confermato".

# **Osservazioni**

 I controlli di completezza sono effettuati dopo l'importazione dei dati ed eventuali errori individuati in questo momento non interrompono l'importazione.

# **3.16.4 L'esportazione dei dati non funziona**

Se utilizzate Internet Explorer e nell'esportazione di un questionario appare il messaggio "Internet Explorer non può scaricare Download.ashx da www.ks.bfs.admin.ch …", procedete come segue:

- Selezionate 'Opzioni Internet' nel menu 'Strumenti'
- Cliccare nell'inserto 'Avanzate'
- Deselezionate l'opzione 'Protezione' / 'Non salvare pagine crittografate su disco'.

Se utilizzate Internet Explorer 7 e non è possibile esportare un questionario (non succede nulla!), procedete come segue:

- Selezionate 'Opzioni Internet' nel menu 'Strumenti'
- Cliccate nell'inserto 'Protezione' e sull'icona 'Internet' (potete anche cliccare sull'icona 'Siti attendibili', definendo in questo caso l'applicazione KS come sito attendibile mediante il pulsante <Siti>)
- Cliccare sul pulsante <Livello personalizzato…>
- Selezionare la casella 'Attiva' per le opzioni 'Download' / 'Richiesta di conferma automatica per download di file' e 'Download' / 'Download dei file'.

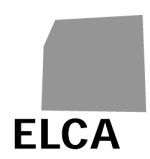

# **4 Applicazione KS per le istanze cantonali**

Questo capitolo è destinato ai collaboratori delle istanze cantonali che utilizzano l'applicazione KS per controllare i dati dei questionari provenienti dagli stabilimenti, prima di trasmetterli all'UST.

# **4.1 Analogie e differenze rispetto all'applicazione KS destinata agli stabilimenti**

Questa versione è essenzialmente identica a quella impiegata per gli stabilimenti. Tutte le risposte del capitolo 3 valgono anche per gli utenti cantonali. Vi sono tuttavia alcune differenze, riportate qui di seguito:

- **Lista degli stabilimenti**: la prima schermata dell'applicazione per gli stabilimenti è una lista di questionari; per i Cantoni essa è sostituita da una lista di stabilimenti e di questionari, definiti in funzione del Cantone, dell'anno di dati, del tipo di questionario (solo K) e dello stato dello stesso ("Tutti", "Stabilimento", "Da confermare", "Confermato Cantone" ecc.).
- **Creazione di un questionario**: un Cantone non può creare direttamente un questionario, eccetto che per importazione di un file txt contenente dei dati.
- **Gestione degli impiegati**: nel capitolo A.3 «Personale» un Cantone può servirsi della funzione di ricerca per trovare un estratto individuale di un impiegato, modificarlo, eliminarlo o editarlo.
- **Controllo dei dati**: il controllo dei dati del questionario effettuato da un Cantone comprende anche i test di plausibilità.
- **Conferma di un questionario**: un questionario confermato da un Cantone viene trasmesso all'UST, che ha la possibilità di ritornarlo al Cantone; un questionario può anche essere ritornato dal Cantone allo stabilimento, ad esempio per correzioni.

 Ogni utente cantonale ha diritto d'accesso a tutti i dati degli stabilimenti del proprio Cantone. Se è stato incaricato da più Cantoni, l'utente potrà accedere ai dati dei Cantoni da cui è stato incaricato. Se si verificano dei cambiamenti nella suddivisione delle responsabilità tra Cantoni è necessario rivolgersi all'UST.

- Mediante il nome utente l'applicazione KS sa se si tratta dell'utente di uno stabilimento, di un Cantone o dell'UST e può quindi concedere i diritti di accesso corrispondenti.
- Gli utenti dei Cantoni sono registrati dall'UST con nome e cognome. Un login può essere definito come accesso di sola consultazione.
- Ogni password a livello cantonale è indipendente, in modo che la consegna di una password non modifichi le altre.

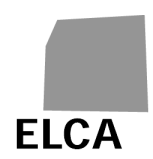

# **4.1.1 Tappe nell'elaborazione di un questionario**

Il seguente schema indica i diversi stati in cui si può trovare un questionario (in funzione di uno stabilimento e di un anno di dati):

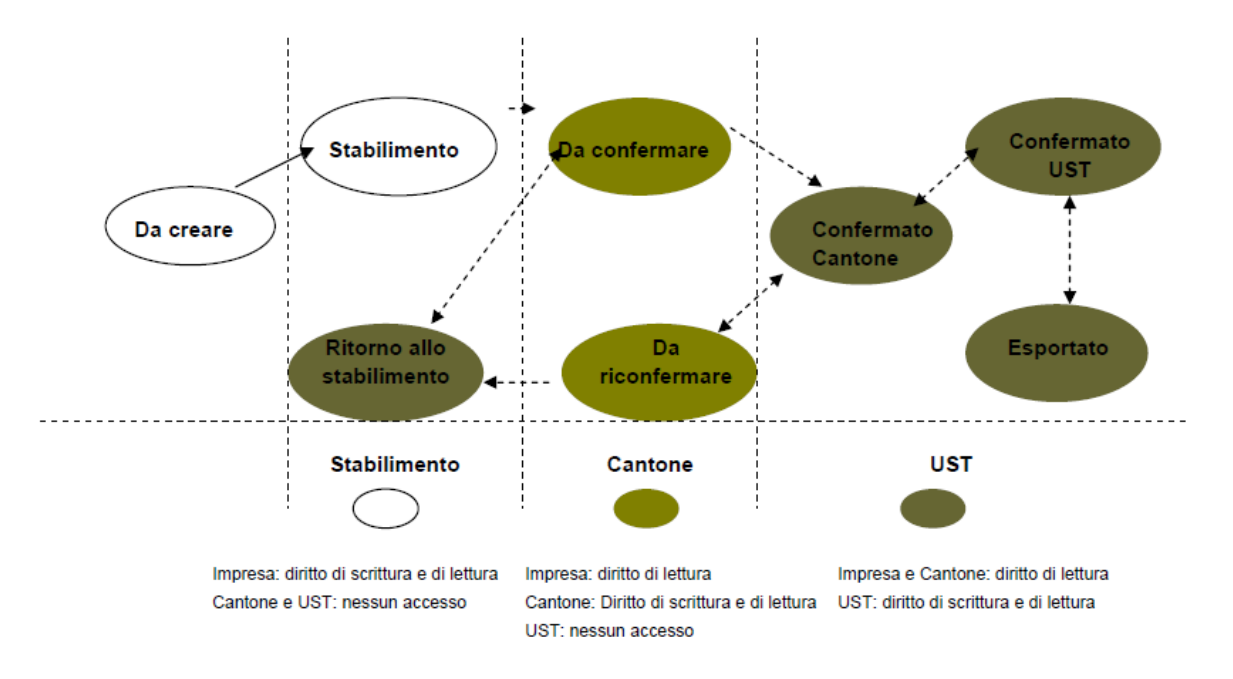

- **Da creare**: lo stabilimento non ha ancora creato alcun questionario per l'anno in corso.
- **Stabilimento**: lo stabilimento ha creato il questionario, che al momento è in fase di elaborazione e non è ancora stato confermato.
- **Da confermare**: lo stabilimento ha confermato e trasmesso il questionario al Cantone; dovete controllarlo, confermarlo e trasmetterlo all'UST.
- **Confermato Cantone**: avete confermato il questionario; esso è in fase di elaborazione presso l'UST.
- **Ritorno allo stabilimento**: lo stabilimento ha inoltrato il questionario al Cantone ma voi non l'avete confermato e lo avete ritornato allo stabilimento in questione per le correzioni necessarie; al momento è in fase di elaborazione presso lo stabilimento, che non l'ha ancora riconfermato.
- **Da riconfermare**: avete già confermato una volta il questionario ma l'UST ve l'ha ritornato per correzione; al momento state rielaborando il questionario.
- **Confermato UST**: l'UST ha confermato il questionario.
- **Esportato**: l'UST ha esportato i dati del questionario.

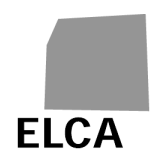

Non potete visualizzare un questionario nello stato "Da creare" (non esiste ancora) o "Stabilimento". Potete invece consultare in qualsiasi momento, ma non modificare, un questionario nello stato "Ritorno allo stabilimento", "Confermato Cantone", "Confermato UST" o "Esportato".

# **4.1.2 Lista delle funzionalità**

 $\mathbf{r}$ 

La schermata "Lista degli stabilimenti" visualizza un elenco degli stabilimenti e dei questionari in funzione di diversi criteri.

Le operazioni disponibili in questa schermata sono le seguenti:

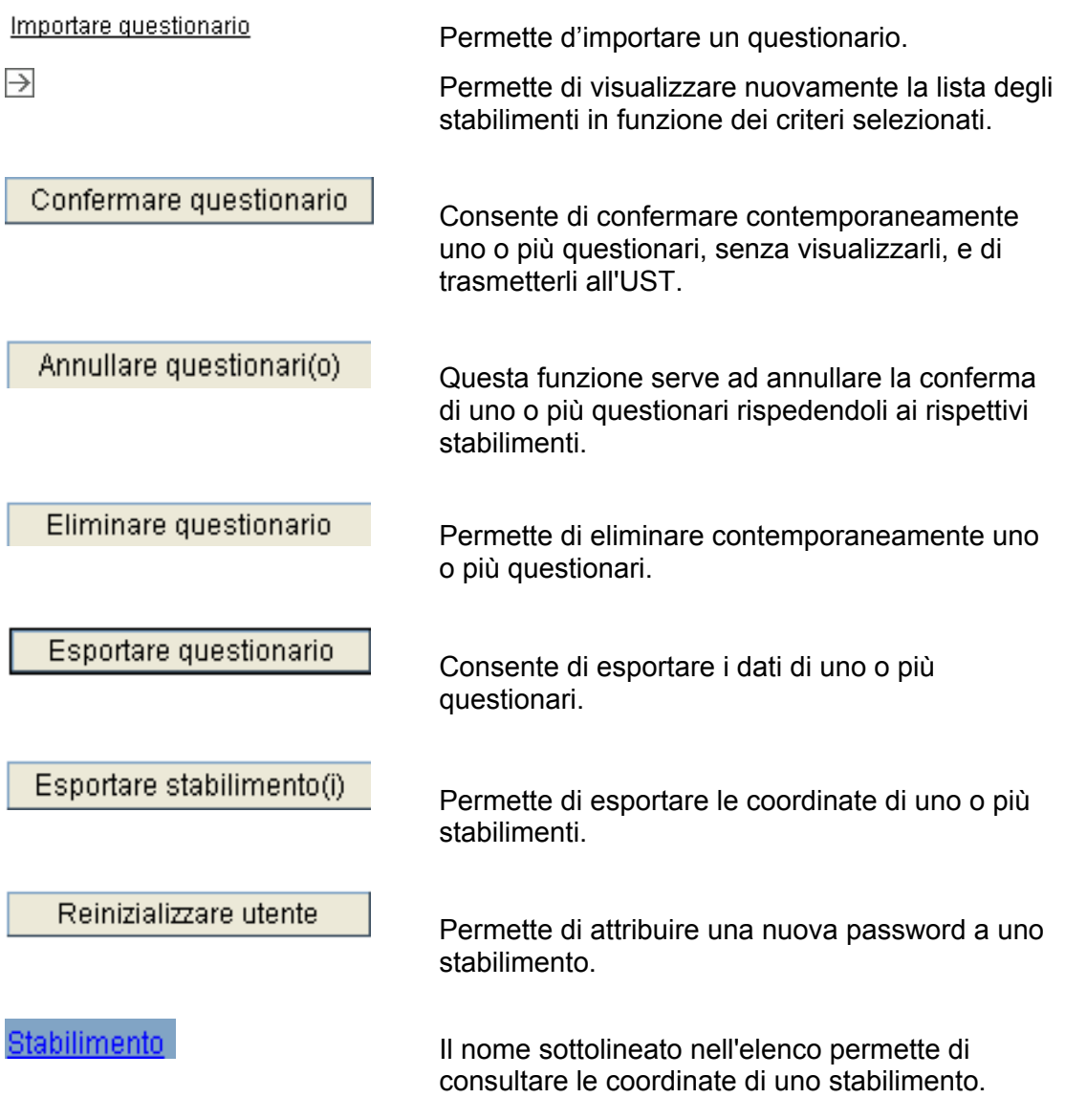

# **4.2 Risposte alle domande**

Questo capitolo risponde in modo dettagliato ad alcune domande che, in qualità di utenti di un'istanza cantonale, potete porvi sull'impiego dell'applicazione KS.

Le domande che non dipendono dal tipo di utente (stabilimento o Cantone) si trovano nel capitolo 3.

# **4.2.1 Come visualizzare la lista degli stabilimenti in base ad un determinato criterio**

La lista degli stabilimenti può essere definita in base a vari criteri. Ecco i criteri che possono essere selezionati: Cantone (standard: quello dell'utente collegato), anno dei dati (standard: l'anno precedente), tipo di attività (standard: A + P + R + G) e stato del questionario (standard : "tutti").

# **Procedura**

- Se un questionario è nello stato di elaborazione chiuderlo cliccando sull'icona 슷
- → Viene visualizzata la lista degli stabilimenti (ordinata secondo il nome)
- Modificare i criteri nella maniera desiderata e cliccare sull'icona  $\geq$
- → L'elenco degli stabilimenti viene visualizzato nuovamente in funzione dei criteri selezionati.

# **Osservazioni**

- $\triangle$  Il criterio "Cantone" può essere modificato solo dagli utenti che operano su mandato di uno o più Cantoni per il controllo dei questionari KS.
- Avete la possibilità di ordinare alfabeticamente la lista degli stabilimenti in base ad una colonna cliccando sulla rispettiva intestazione sottolineata; cliccando una volta si ordina in modo crescente; un secondo clic permette invece di ordinare in modo decrescente.

# **4.2.2 Elaborare un questionario**

Una volta visualizzata la lista degli stabilimenti, dovete aprire il questionario desiderato per consultarlo, immettere o modificare dei dati.

# **Procedura**

- Visualizzare la lista degli stabilimenti
- Cliccare sul tipo di questionario da elaborare (p. es. K)
- $\rightarrow$  Viene visualizzato il capitolo A.1 del registro A del questionario selezionato.

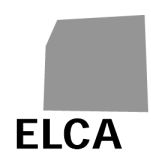

# **Osservazioni**

- $\triangle$  Non potete elaborare un questionario che non esiste (stato "Da creare") o è in fase di elaborazione presso lo stabilimento (stato "Stabilimento" o "Ritorno allo stabilimento").
- $\triangle$  Se avete immesso o modificato dei dati in un questionario, prima di chiuderlo controllatelo attentamente. Quest'operazione vi permetterà di risparmiare tempo al momento della conferma del questionario, in quanto non sarà più necessario effettuare alcun controllo.
- $\triangle$  Una volta che il questionario è stato confermato e trasmesso all'UST potete sempre aprirlo per consultare, stampare o esportare i dati, ma non vi è più concesso immettere nuovi dati o effettuare modifiche. Se ciò è assolutamente necessario, rivolgetevi al responsabile KS dell'UST per chiedergli di rinviarvi il questionario.

# **4.2.3 Come confermare più questionari e trasmetterli contemporaneamente all'UST senza aprirli**

Avete la possibilità di visualizzare un questionario e in seguito confermarlo, operazioni che hanno come conseguenza l'invio all'UST. Potete anche confermare contemporaneamente più questionari senza doverli aprire.

# **Procedura**

- Visualizzare la lista degli stabilimenti
- Se necessario, modificare i criteri e cliccare sull'icona
- Biffare la casella a sinistra di ogni questionario che si desidera confermare
- Cliccare sul pulsante
- Confermare questionario
- Confermare la conferma dei questionari
- Confermare (o annullare) la conferma dei questionari nei quali vi sono ancora errori dopo i test di completezza e plausibilità.
- → Lo stato dei questionari confermati diventa "Confermato Cantone"; da questo momento non potete più apportare modifiche. L'UST può ora visualizzare i questionari.

- Vengono confermati solo i questionari nello stato "Da confermare" o "Da riconfermare".
- $\triangle$  La conferma di un questionario può durare qualche secondo se il programma deve effettuare nuovamente tutti i test di completezza e plausibilità. Per ovviare a questo problema, effettuate un controllo completo di ogni questionario in cui avete immesso o modificato dei dati.

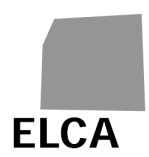

# **4.2.4 Come annullare la conferma e ritornare uno o più questionari agli stabilimenti**

Avete la possibilità di ritornare un questionario ad uno stabilimento, o in seguito alla richiesta di quest'ultimo, o perché desiderate che lo stabilimento lo corregga o lo completi. Per far questo dovete annullare la conferma del questionario. Potete anche annullare contemporaneamente la conferma di più questionari.

# **Procedura**

- Visualizzare la lista degli stabilimenti
- Se necessario, modificare i criteri e cliccare sull'icona  $\overline{\rightarrow}$
- Biffare la casella a sinistra di ogni questionario cui si desidera annullare la conferma
	- Annullare questionari(o) Cliccare sul pulsante
- Confermare l'operazione in questione
- → Lo stato dei questionari la cui conferma è stata annullata diviene "Ritorno allo stabilimento".

# **Osservazioni**

- $\triangle$  Si può annullare la conferma solo per i questionari nello stato "Da confermare" o "Da riconfermare". Se per l'annullamento della conferma sono selezionati questionari in un altro stato viene visualizzato un messaggio d'errore.
- Potete consultare un questionario ritornato ad uno stabilimento, ma non potete modificarlo prima che non sia stato nuovamente confermato dallo stabilimento.

# **4.2.5 Come eliminare uno o più questionari**

In caso di errore, per esempio al momento di un'importazione di dati, avete la possibilità di eliminare un intero questionario. Potete anche cancellare più questionari alla volta.

# **Procedura**

- Visualizzare la lista degli stabilimenti
- Se necessario, modificare i criteri e cliccare sull'icona  $\overline{\rightarrow}$
- Biffare la casella a sinistra di ogni questionario da eliminare
- Eliminare questionario • Cliccare sul pulsante
- Confermare l'operazione in questione

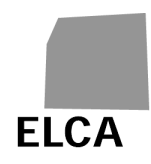

→ I questionari selezionati sono cancellati dalla banca dati. Nell'elenco degli stabilimenti il loro stato diventa "Da creare".

# **Osservazioni**

- **A** Possono essere eliminati solo i questionari nello stato "Da confermare" o "Da riconfermare". Se per l'eliminazione sono selezionati questionari in un altro stato viene visualizzato un messaggio d'errore.
- $\triangle$  Tutti i dati del questionario vengono eliminati dalla banca dati e non è più possibile recuperarli.

#### **4.2.6 Come esportare i dati da uno o più questionari**

Se desiderate potete esportare i dati di uno, più o tutti i questionari in un file di testo. Questi dati possono essere in seguito impiegati, per esempio, per la realizzazione di statistiche.

#### **Procedura**

- Visualizzare la lista degli stabilimenti
- Se necessario, modificare i criteri e cliccare sull'icona  $\Box$
- Biffare la casella a sinistra dei questionari di cui volete esportare i dati
- Cliccare sul pulsante I

Esportare questionario

- Confermare l'esportazione dei dati
- $\rightarrow$  I dati dei questionari selezionati sono esportati in un file di testo; si apre una finestra standard del vostro browser che vi consentirà di salvare il file.

# **Osservazioni**

- A Possono essere esportati solo i questionari nello stato "Da confermare", "Da riconfermare", "Confermato Cantone", "Confermato UST" o "Esportato".
- La struttura del file d'esportazione è la stessa di quella del file d'importazione.

C3 La casella a sinistra della barra del titolo dell'elenco degli stabilimenti consente di biffare (primo clic) o annullare quest'operazione (secondo clic) tutte le righe dell'elenco. È sufficiente quindi, per esempio, biffare questa casella per selezionare tutti i questionari ed esportarli contemporaneamente.

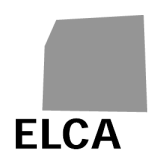

# **4.2.7 Come attribuire una nuova password a uno stabilimento**

Quando uno stabilimento ha dimenticato la password per accedere all'applicazione KS, esso deve rivolgersi al responsabile KS del suo Cantone. Potete allora attribuirgli una nuova password.

# **Procedura**

- Visualizzare la lista degli stabilimenti
- Biffare la casella a sinistra dello stabilimento a cui si desidera attribuire una nuova password
- Reinizializzare utente • Cliccare sul pulsante
- Confermare l'attribuzione della password
- → Il nome utente e la sua nuova password vengono visualizzati
- Trasmettere la nuova password allo stabilimento tramite e-mail, lettera, telefono, ecc. Chiedere all'utente di connettersi immediatamente all'applicazione per modificare la password ricevuta.

#### **Osservazioni**

- $\triangle$  È possibile attribuire una nuova password ad un solo stabilimento alla volta.
- $\triangle$  Con la reinizializzazione della password di uno stabilimento (login o login con accesso unicamente per consultazione), l'altra verrà reinizializzata contemporaneamente.
- Se necessario, anche l'UST ha la possibilità di attribuire una nuova password agli stabilimenti.
- Se l'utente dello stabilimento vi comunica di aver immesso la password corretta ma che non è riuscito comunque a connettersi, chiedetegli di riprovare rispettando le maiuscole e minuscole.

# **4.2.8 Come visualizzare le coordinate di uno stabilimento**

Avete la possibilità di consultare le coordinate di uno stabilimento (tipo d'attività, identificazione dello stabilimento, forma giuridica).

# **Procedura**

- Visualizzare la lista degli stabilimenti
- Cliccare sul nome sottolineato dello stabilimento di cui si desidera visualizzate le coordinate (p. es. Stabilimento)
- → Viene visualizzata la schermata dettagliata dei dati dello stabilimento

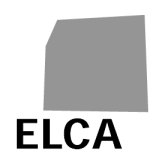

# **Osservazione**

**A** Potete solo consultare, e non modificare, questi dati. Se si rende necessaria una modifica rivolgetevi all'UST. Per contro potete esportare le coordinate dello stabilimento.

# **4.2.9 Come esportare le coordinate degli stabilimenti**

Se desiderate potete esportare in un file di testo le coordinate di uno, più o di tutti gli stabilimenti del vostro Cantone. Questi dati possono essere in seguito utilizzati ad esempio per realizzare un mailing.

# **Procedura**

- Visualizzare la lista degli stabilimenti
- Se necessario, modificare i criteri e cliccare sull'icona  $\boxdot$
- Biffare la casella a sinistra degli stabilimenti di cui volete esportare le coordinate
	- Esportare stabilimento(i) Cliccare sul pulsante
- Confermare l'esportazione delle coordinate
- → Le coordinate degli stabilimenti selezionati vengono esportate in un file di testo; si apre una finestra standard del vostro browser che vi consentirà di salvare il file.

#### **Osservazioni**

 Il file risultante contiene una registrazione per ogni stabilimento selezionato. Le coordinate sono indicate nello stesso ordine della schermata dettagliata dei dati dello stabilimento.

 La casella da biffare a sinistra della barra del titolo dell'elenco degli stabilimenti consente di biffare (primo clic) o annullare quest'operazione (secondo clic) tutte le righe dell'elenco. È quindi sufficiente per esempio biffare questa casella per selezionare tutti gli stabilimenti ed esportarli contemporaneamente.

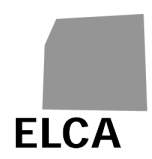

# **4.2.10 Come consultare, immettere o eliminare una nota per un questionario**

Avete la possibilità di inserire una nota (testo libero) in qualsiasi questionario, che potrà essere consultata solo dagli utenti cantonali con diritto d'accesso al questionario.

# **Procedura**

Nell'elenco degli stabilimenti l'ultima colonna "Nota" indica se è stata inserita o meno una nota (valore Sì rispettivamente No) per il questionario corrispondente.

Per creare una nuova nota

- Cliccare sul valore No nella colonna "Nota" del questionario desiderato
- **Immettere il testo della nota**
- Cliccare sul pulsante
- Chiudere nota
- → La nota è stata registrata nella banca dati e il valore nella colonna "Nota" è ora Sì.

Per modificare una nota

- Cliccare sul valore Sì nella colonna "Nota" del questionario desiderato
- Modificare il testo della nota
	- Chiudere nota
- $\rightarrow$  La nota è stata modificata

Per eliminare una nota

• Cliccare sul pulsante

- Cliccare sul valore Sì nella colonna "Nota" del questionario desiderato
- Eliminare nota • Cliccare sul pulsante

- Confermare l'eliminazione della nota
- → La nota è stata eliminata e il valore nella colonna "Nota" è ora No.

- $\triangle$  Non è possibile creare una nota per un questionario nello stato "Da creare"!
- Lo stabilimento e l'UST non possono consultare una nota immessa in un questionario da un Cantone.

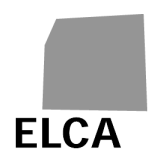

# **4.2.11 Come creare un utente con accesso per consultazione**

Per gli utenti a livello di Cantone e stabilimento vi è la possibilità di creare degli «accessi per consultazione» (in sola lettura) ai dati.

# **Utenti dei Cantoni**

Gli utenti con un «accesso per consultazione» a livello di Cantone sono definiti dall'UST (nome utente e password). Per la registrazione l'UST ha bisogno di conoscere l'identità del rispettivo utente (cognome e nome).

L'utente del Cantone non può visualizzare direttamente questi accessi.

# **Utenti degli stabilimenti**

Quando l'UST crea uno stabilimento viene generato un file contenente il nome utente e la password dell'utente ordinario (p. es.: VD71234567) e dell'utente in sola lettura (p. es.: VD71234567R).

Ad ogni modifica di password dell'utente ordinario a livello di stabilimento (cfr. capitoli 3.13 e 3.16.1), l'utente in sola lettura riceve contemporaneamente anch'esso una nuova password.